## TURİZM İSTATİSTİKLERİ - TANIMLAR

Tesise giris: Tesise yapılan giriş sayısı demektir. Aynı kişi, aynı ay içerisinde 2 defa farklı zamanlarda tesiste konaklama yaparsa, bu tesise geliş rakamında 2 ayrı geliş olarak değerlendirilmelidir.

Geceleme: Tesiste yapılan geceleme demektir. Bir misafir 1 geceleme yaparken, diğeri 10 geceleme yapabilir.

Yatak arzı: İlgili ayın gün sayısı ile tesisin yatak sayısının çarpımı ile bulunan değerdir. Tesis, o ay içerisinde yatak arzı rakamı kadar yatağı satışa sunar. O ay gerçekleşen geceleme sayısını yatak arzına bölerek tesisin aylık doluluk oranı bulunur. Yazılım bu değerleri otomatik olarak hesaplamaktadır.

6rnek:

Tesise giri $s = 1$ 

Geceleme = 14

Yukarıdaki veri, "tesise 1 kişi geldi, 14 gece kaldı" anlamına gelmektedir.

Tesise giri $s = 3$ 

Geceleme = 8

Yukarıdaki veri, "tesise 3 kişi geldi, toplam 8 gece kaldılar" anlamına gelmektedir. Bu kişilerden hangisinin ne kadar geceleme yaptığı istatistik açısından önemli arz etmemektedir.

Tesise giriş rakamı, geceleme rakamından büyük olamaz. Çünkü tesise gelen 1 kişi en az 1 geceleme yapabilir (1 insan bir tesiste en az 1 gece kalabilir). Eğer "tesise 4 kişi geldi ve her biri 1'er gece kaldılar" anlamında veri girişi yapılmak isteniyorsa, şu şekilde yapılmalıdır:

Tesise giri $s = 4$ 

Geceleme = 4

Bir kişi, bir ay içerisinde, o ayın gün sayısından daha fazla geceleme yapamaz. Örneğin 2016 Aralık ayında tesise gelen bir misafir, Aralık ayı içerisinde en fazla 31 gün geceleme yapabilir. Yazılım, anketleri aylık olarak topladığından, bir kişiye ait tesise giriş verisi girilirken ilgili ayın gün sayısından fazla gecelemeyi kabul etmez.

Aynı şekilde yazılım, tesise giriş rakamının boş bırakılıp sadece geceleme sayısının girilmesine izin vermez. Çünkü o gecelemeleri kaç kişinin yaptığı, ortalama kalış süresi hesaplarında ve toplam tesislerimize gelen kişi sayısının tahmininde kullanılmaktadır.

istatistik Slstemi, veri girigi strastnda yukarrda sebepleri agrklanan kontrolleri yapaf ve yanhg veri girigirie izin vermez.

TURKSAT **BILISIM** 

**TESİS KULLANICI** 

YARDIM DOKÜMANI

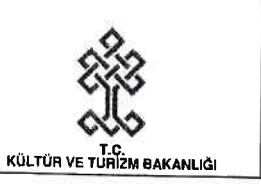

# **SİSTEME GİRİŞ**

- 
- 1. http://is.kultur.gov.tr/ktbyigm/welcome.xhtml adresinden "Sisteme Giriş" ekranına gelinir.<br>2. "Sisteme Giriş" ekranında bulunan "T.C. Kimlik No" ve "Şifre" alanları doldurularak "Giriş" düğmesine basılır. (Bknz. Şekil 1)

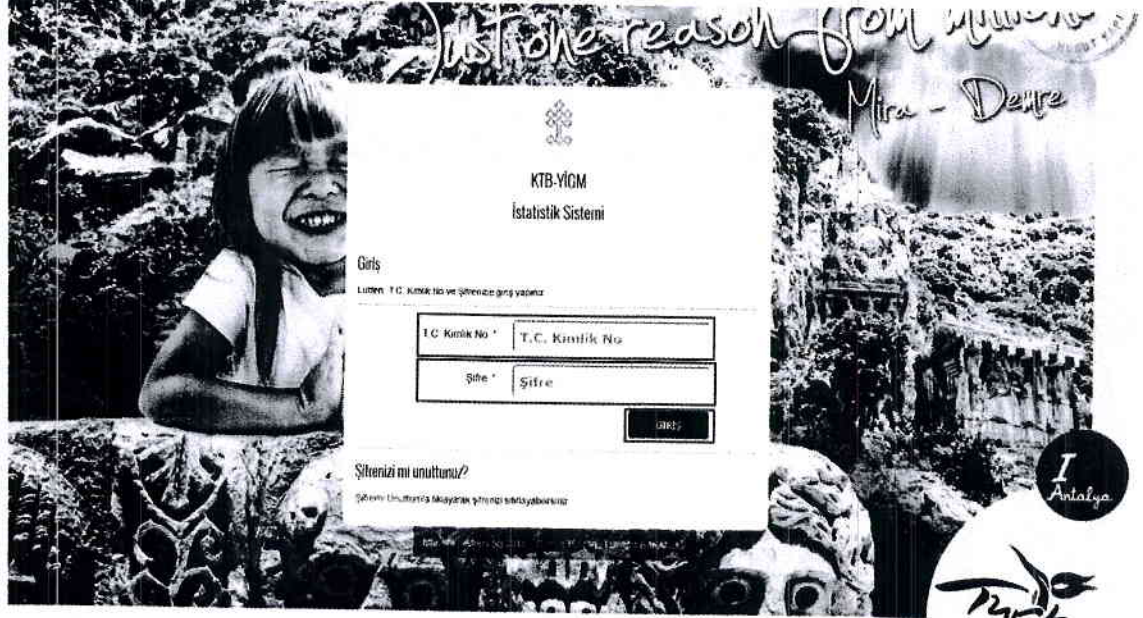

Şekil 1

T'ruRKsAr BILISIM

TESIS KULLANICI

YARDIM DOKÜMANI

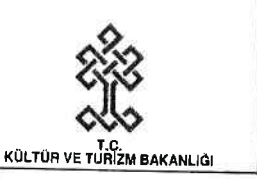

# SİFREMİ UNUTTUM

- 1. http://is.kultur.gov.tr/ktbyigm/welcome.xhtml adresinden "Sisteme Giris" ekranina gelinir.
- 2. "Sisteme Giriş" ekranında bulunan "Şifremi Unuttum" köprüsüne basılır. (Bknz. Şekil 2)
- a J. "Sisteme Giriş" ekranında bulunan "Şifremi Unuttum" köprüsüne basılır. (Bknz. Şekil 2)<br>"Şifremi Unuttum" ekranında bulunan "T.C. Kimlik No" ile "E-posta" alanları doldurulur ve<br>"Şifre Sıfırlama" düğmesine basılır. (Bknz. Ş
- 4. Doldurmuş olduğunuz "T.C. Kimlik No" ile "E-posta" alanlarının doğru olması durumunda "Onayla" düğmesi görünecektir. (Bknz. Şekil 4)<br>5. "Onayla" düğmesine bastığınızda şifre sıfırlama talebiniz alınacaktır. E-Posta'nıza T.C. Kültür
- ve Turizm Bakanlığı tarafından en kısa sürede yeni şifreniz gönderilecektir.

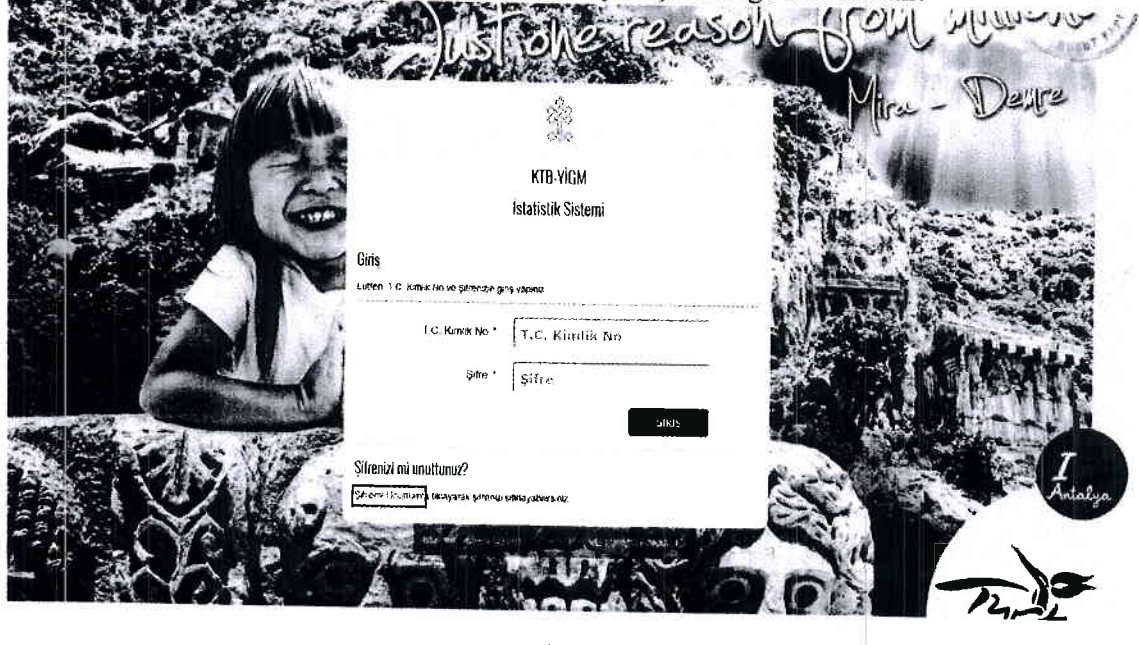

\$ekil 2

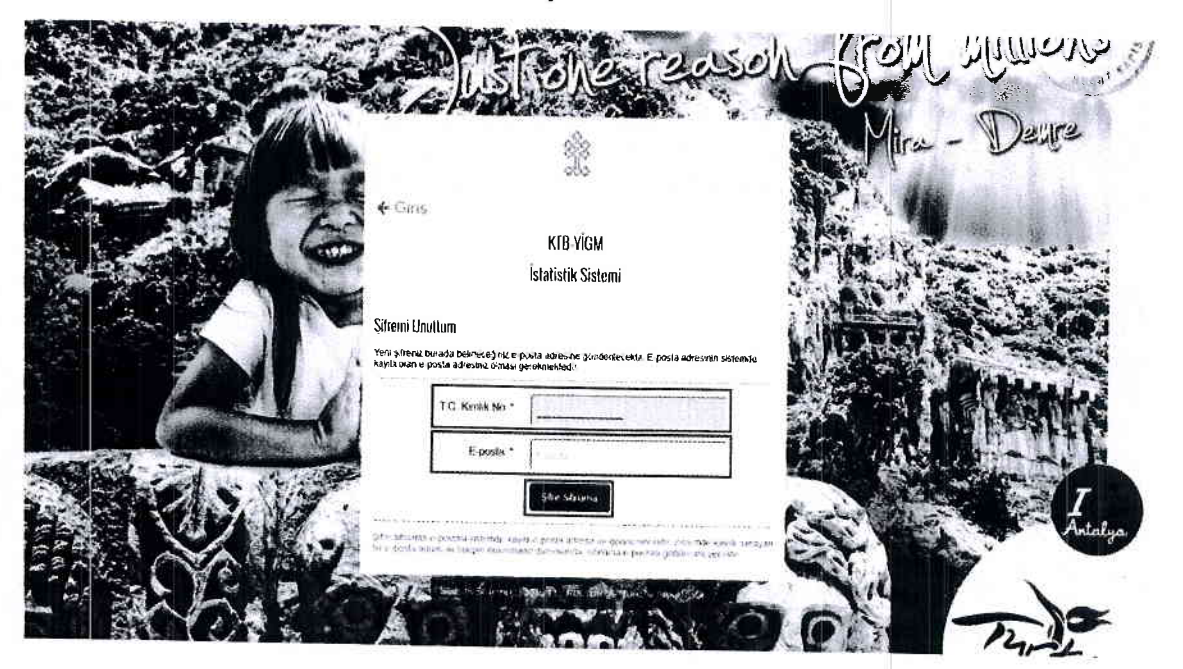

\$ekil 3

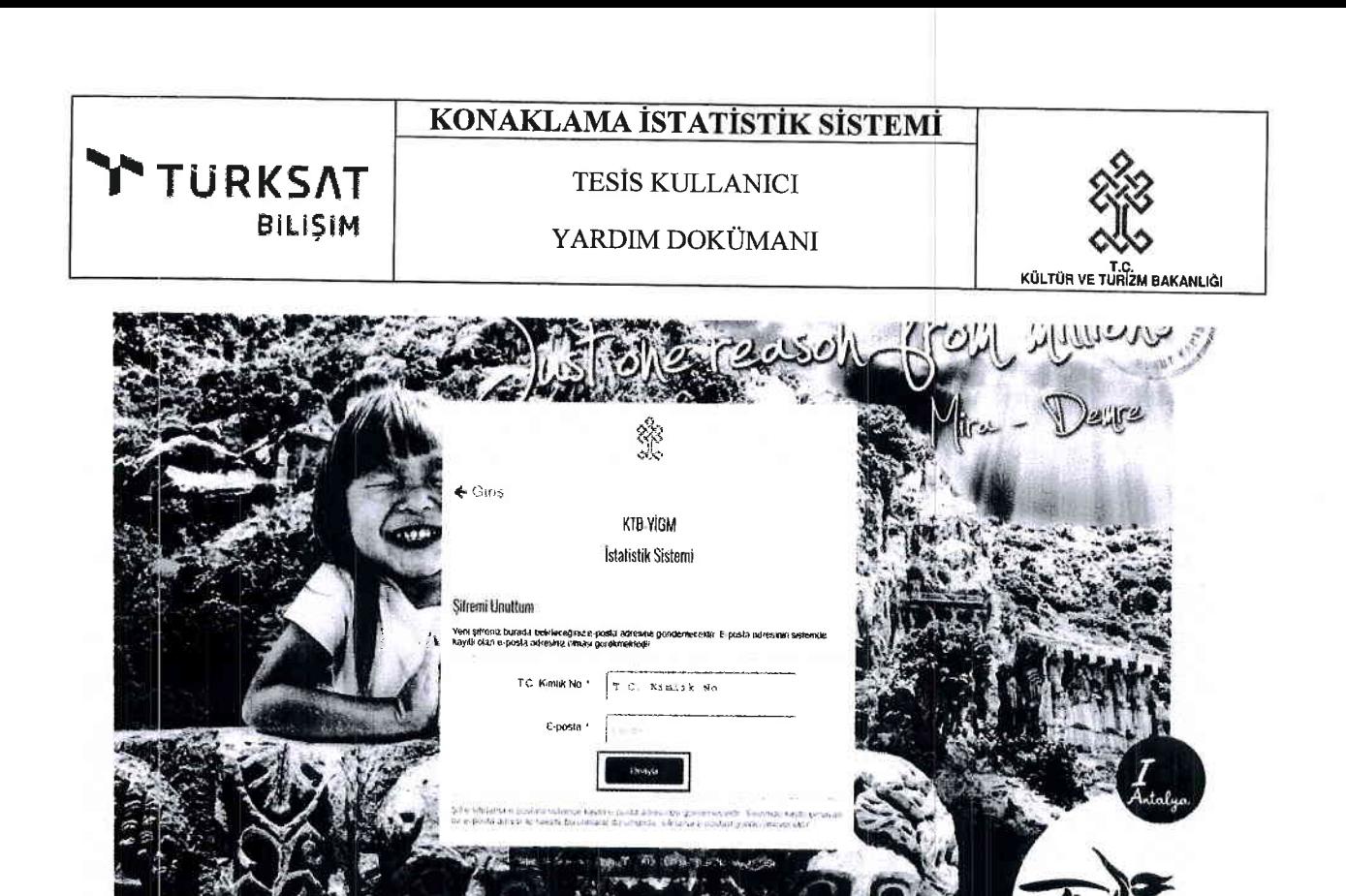

Şekil 4

TESIS KULLANICI

YARDIM DOKÜMANI

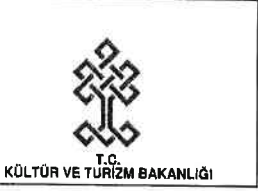

# TESIS KULLANICISI KONAKLAMA EKRANLARI GENEL TANITIMI

- 1. "Sisteme Giriş" gerçekleştiren kullanıcı Şekil 5'de yer alan "Ana Sayfa" ekranına gelecektir.
- 2. Ekranın sol tarafında yetkili olduğunuz ekranlara erişmenizi sağlayan "Menü" bulunmaktadır.
- 3. Ekranın sol üst köşesiden yer alan "E" düğmesine bastığınızda "Menü" bölümü kapanacaktır. Yine aynı " $\equiv$ " düğmesine ikinci kez basılması ile "Menü" bölümü açılacaktır.
- 4. Ekranın sağ üst kısmında yer alan "Yardım" düğmesine bastığınızda ekranın sağ tarafından içinde bulunduğunuz ekran ile ilgili yardım metinlerinin bulunduğu "Yardım Menüsü" açılacaktır. Yine aynı "Yardım" düğmesine ikinci kez basılması ile "Yardım Menüsü" kapanacaktır.
- 5. Ekranın sağ üst köşesinde yer alan "Kullanıcı Adınız"'a bastığınızda sistemden çıkış yapmanızı sağlayacak "Çıkış" düğmesi görünecektir.

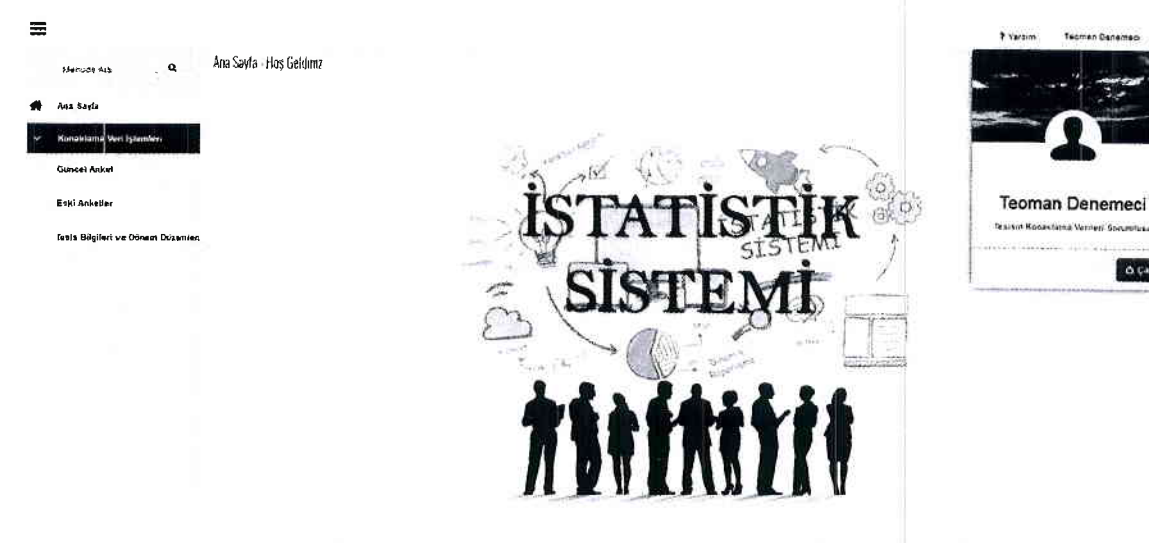

**General Cubert** 

**TURKSAT** 

**BILISIM** 

Sekil 5

 $\approx$   $\frac{1}{20}$ 

 $0.54$ 

**TESİS KULLANICI** 

YARDIM DOKÜMANI

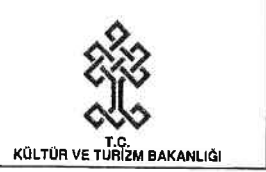

# TESİS BİLGİLERİ VE DÖNEM DÜZENLEME EKRANI

### Dönemsel Olarak Hizmet Verilen Ayları Düzenleme

TURKSAT

**BILISIM** 

- 1. "Menü" bölümünden "Tesis Bilgileri ve Dönem Düzenleme" sayfasına girilecektir. (Bknz. Sekil 6)
- 2. Tesisiniz tüm yıl açık/hizmet veriyor ise "Tesisimiz Tüm Yıl Hizmet Vermektedir" seçeneği başında yer alan " $\Box$ " (Onay Kutusu) işaretlenecektir. (Bknz. Şekil 7)
- 3. Tesisiniz yılın belli aylarında yani dönemsel olarak hizmet veriyor ya da tadilat gibi nedenler ile kapalı olduğu aylar var ise "Tesisimiz Sezonluk Hizmet Vermektedir" seçeneği başında yer alan "□" (Onay Kutusu) işaretlenecektir. (Bknz. Şekil 8)

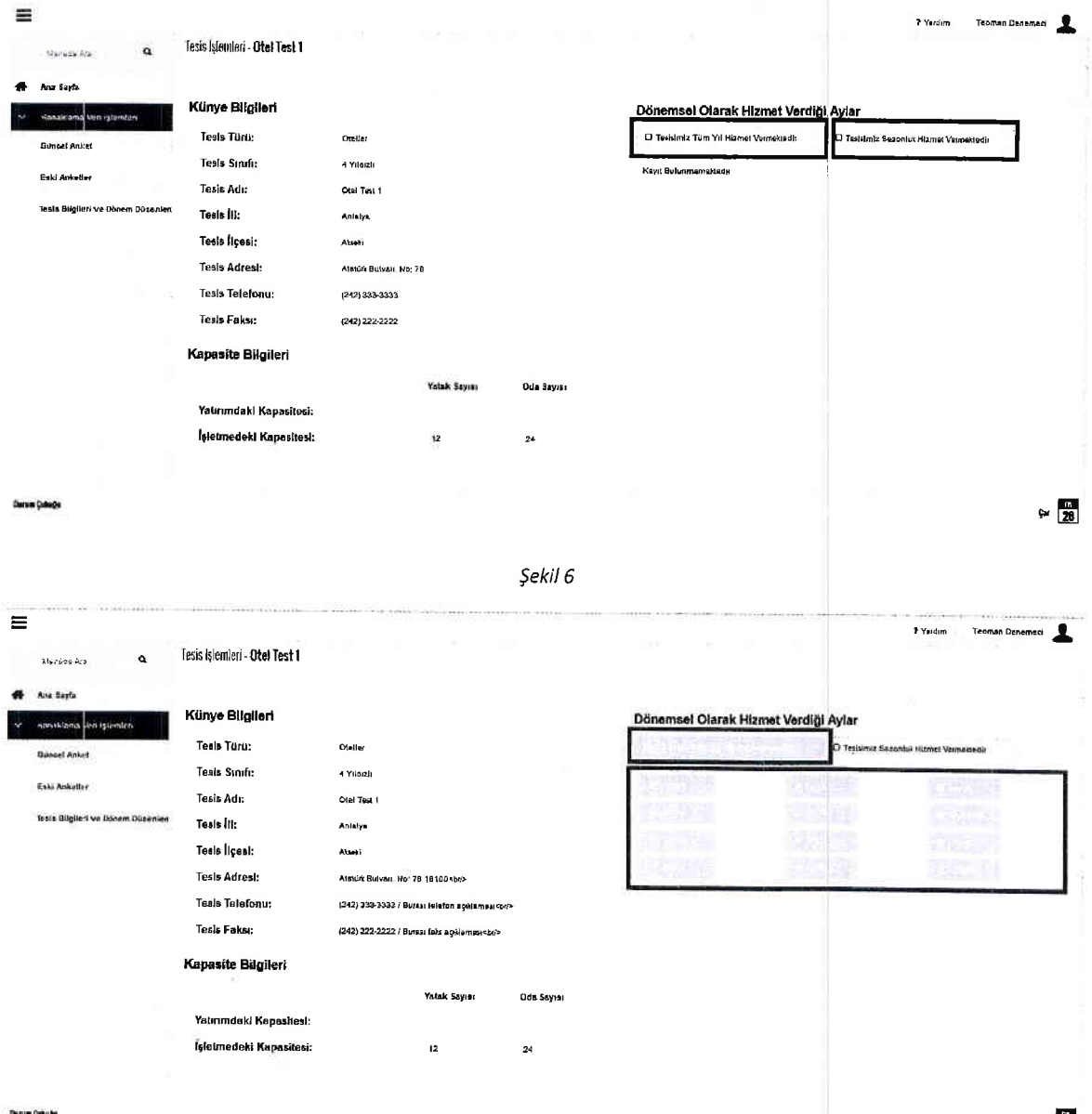

 $= 20$ 

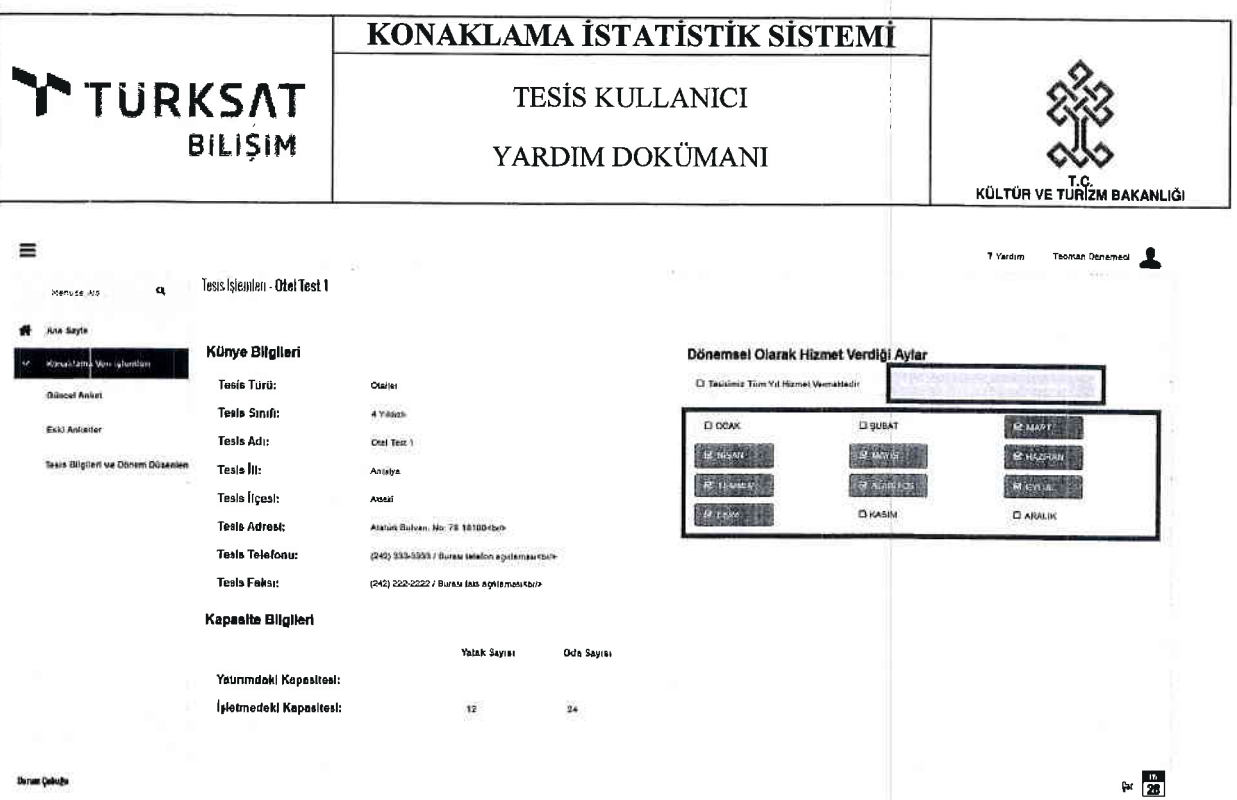

j.

 $\bar{\nu}_\mathrm{eff}$ 

Şekil 8

TESİS KULLANICI

YARDIM DOKÜMANI

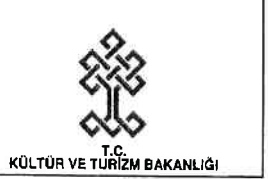

# **GÜNCEL ANKET EKRANI**

#### Konaklama Anketlerini Avhk Olarak Girme

**TURKSAT** 

BILISIM

- 1. "Menü" bölümünden "Güncel Anket" sayfasına girilecektir. (Bknz. Şekil 9)
- 2. İlgili ay için sırasıyla "Ülke", "Toplam Giriş" ile "Toplam Geceleme" alanları doldurulacak ve "Kaydet" düğmesine basılacaktır. Bu işlem o ay tesisinizde konaklama gerçekleştiren tüm iilke vatandaglarr igin tekrar edilecektir. (Bknz. gekil l0)
- 3. Hatalı "Ülke" eklenmesi durumunda listede ilgili ülkenin bulunduğu satırda yer alan " $\bullet$ " (Düzenle) düğmesine basılır ve "Toplam Giriş" ile "Toplam Geceleme" alanlarına girilen değerler "0" (Sıfır) yapılarak "Kaydet" düğmesine yeniden basılır. Böylece hatalı eklenen ülke igin gerekli kayrt diizeltilmig olur. (Bknz. gekil 1l)
- 4. "Toplam Giriş" ve/veya "Toplam Geceleme" rakamlarının yanlış girilmesi durumunda ilgili

ülkenin bulunduğu satırda yer alan " , (Düzenle) düğmesine basılır ve "Toplam Giriş" ve/veya "Toplam Geceleme" alanlarına girilen değerlerler doğruları ile değiştirilerek "Kaydet" düğmesine yeniden basılır. Böylece hatalı girilen "Toplam Giriş" ve/veya "Toplam Geceleme" rakamları düzeltilmiş olur. (Bknz. Sekil 11)

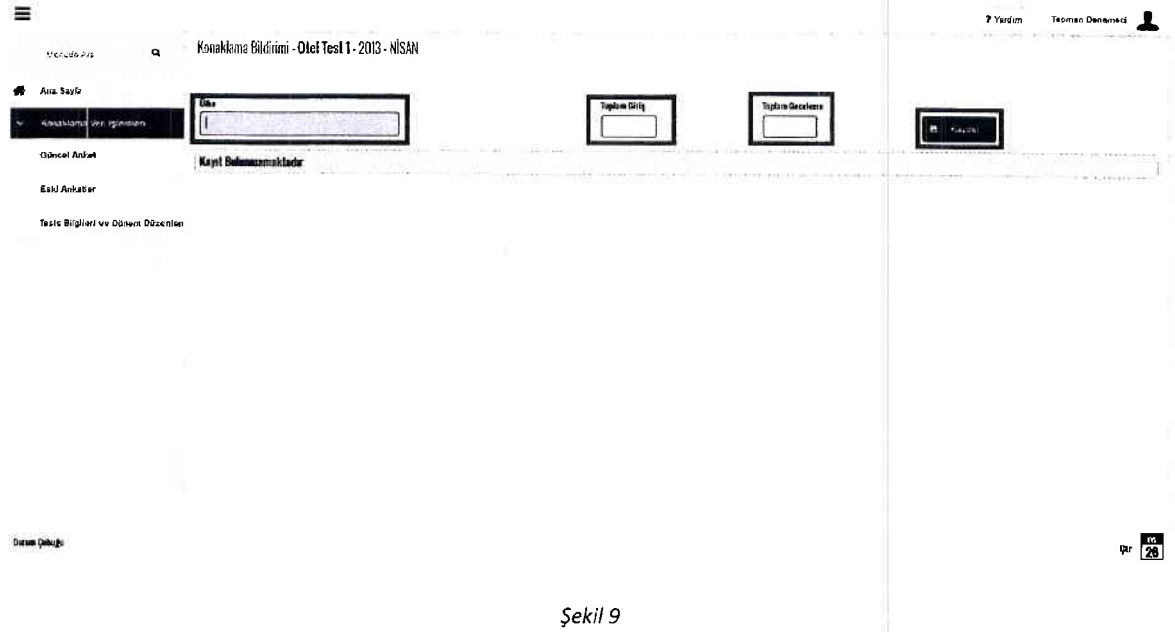

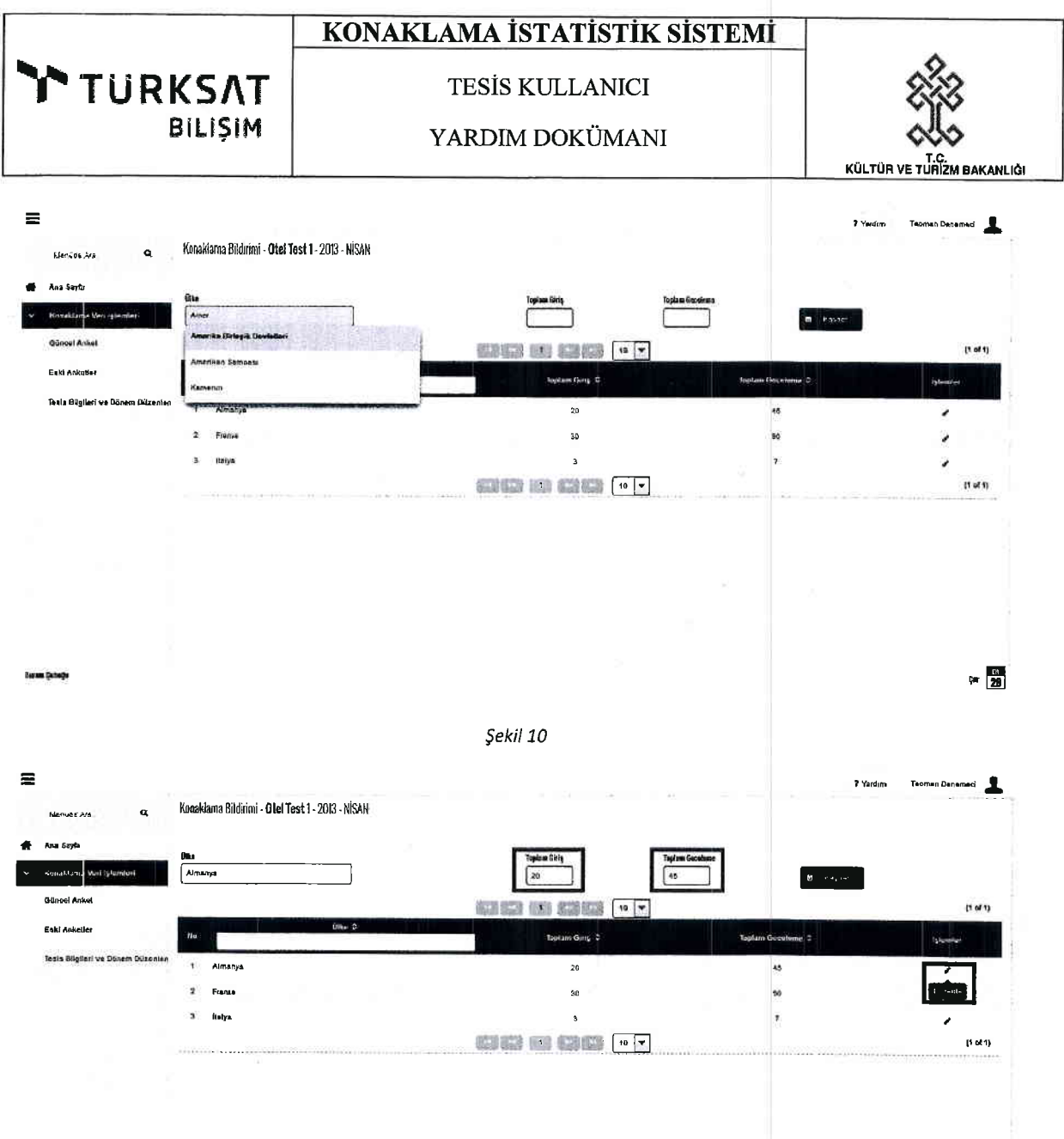

 $\begin{array}{c} \n\frac{1}{28} \n\end{array}$ 

Şekil 11

**TESİS KULLANICI** 

YARDIM DOKÜMANI

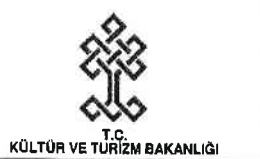

## ESKİ ANKETLER EKRANI

1. "Menü" bölümünden "Eski Anketler" sayfasına girilecektir. (Bknz. Şekil 12)

TURKSAT

**BILISIM** 

2. Bu sayfadan daha önceki ay ve yıllarda girilmiş konaklama anket bilgileri görüntülenebilecektir. Eski anket verileri üzerinde düzenleme gerçekleştirilemeyecektir.

| ≡                                 |                                    |                                   | deaded in the street construction.       | $-6 - 4 - 1$ | ? Yardım<br>Teornan Denemect<br>THE R. P. LEWIS CO., LANSING. |
|-----------------------------------|------------------------------------|-----------------------------------|------------------------------------------|--------------|---------------------------------------------------------------|
| $\alpha$<br>Mehlate Airs          | Konaklarna Bildirimi - Otel Test 1 |                                   |                                          |              |                                                               |
| Ana Sayla                         |                                    | E.<br>$\overline{\mathcal{M}}$    | 100<br>- 62<br>$\sim$<br>$\bullet$<br>×  | iv.          | (1 of 2)                                                      |
| v Konsklama Vari Islemleri        | <b>Other O</b><br>No               | Toplant Gins                      | <b>Toplam Gecelente C</b>                | $A_0 = 0$    | $Ya =$                                                        |
| Güncel Anket                      | Aknamya<br>T                       | 20                                | 46                                       | NISAN        | 2013                                                          |
| Eski Anketter                     | $\overline{z}$<br>Faroe Adalan     | 6                                 | 6                                        | HISAN        | 2013                                                          |
| Tesis Bilgituti ve Donem Duzenler | 3<br>Fransa                        | 30                                | 90                                       | <b>NISAN</b> | 2013                                                          |
|                                   | Gana<br>$\ddot{\phantom{a}}$       | 4                                 | 6                                        | <b>NISAN</b> | 2013                                                          |
|                                   | -6<br>kaiya                        | $\overline{3}$                    | $\prime$                                 | NISAN        | 2013                                                          |
|                                   | 5<br>Palau                         | $\mathbf{z}$                      | 5                                        | NSAN         | 2013                                                          |
|                                   | 7<br>Polyneser                     | 5                                 | $\mathfrak{S}$                           | NISAN        | 2013                                                          |
|                                   | ĸ<br>Portekus                      | A.                                | s.                                       | <b>NSAN</b>  | 2013                                                          |
|                                   | 9<br>Swazdand                      | $22\,$                            | 66                                       | <b>AISAN</b> | 2013                                                          |
|                                   | 10<br>Tanzanya                     | $\mathbf{Z}% _{0}=\mathbf{Z}_{0}$ | 5                                        | <b>NISAN</b> | 2013                                                          |
|                                   |                                    | (型集) 第1                           | $100 - v$<br>÷<br>$\mathbf{e}$<br>$\sim$ |              | (1 of 2)                                                      |
|                                   |                                    |                                   |                                          |              |                                                               |
| anus Cubad                        |                                    |                                   |                                          |              | $\frac{1}{63}$<br>Prt                                         |

Şekil 12